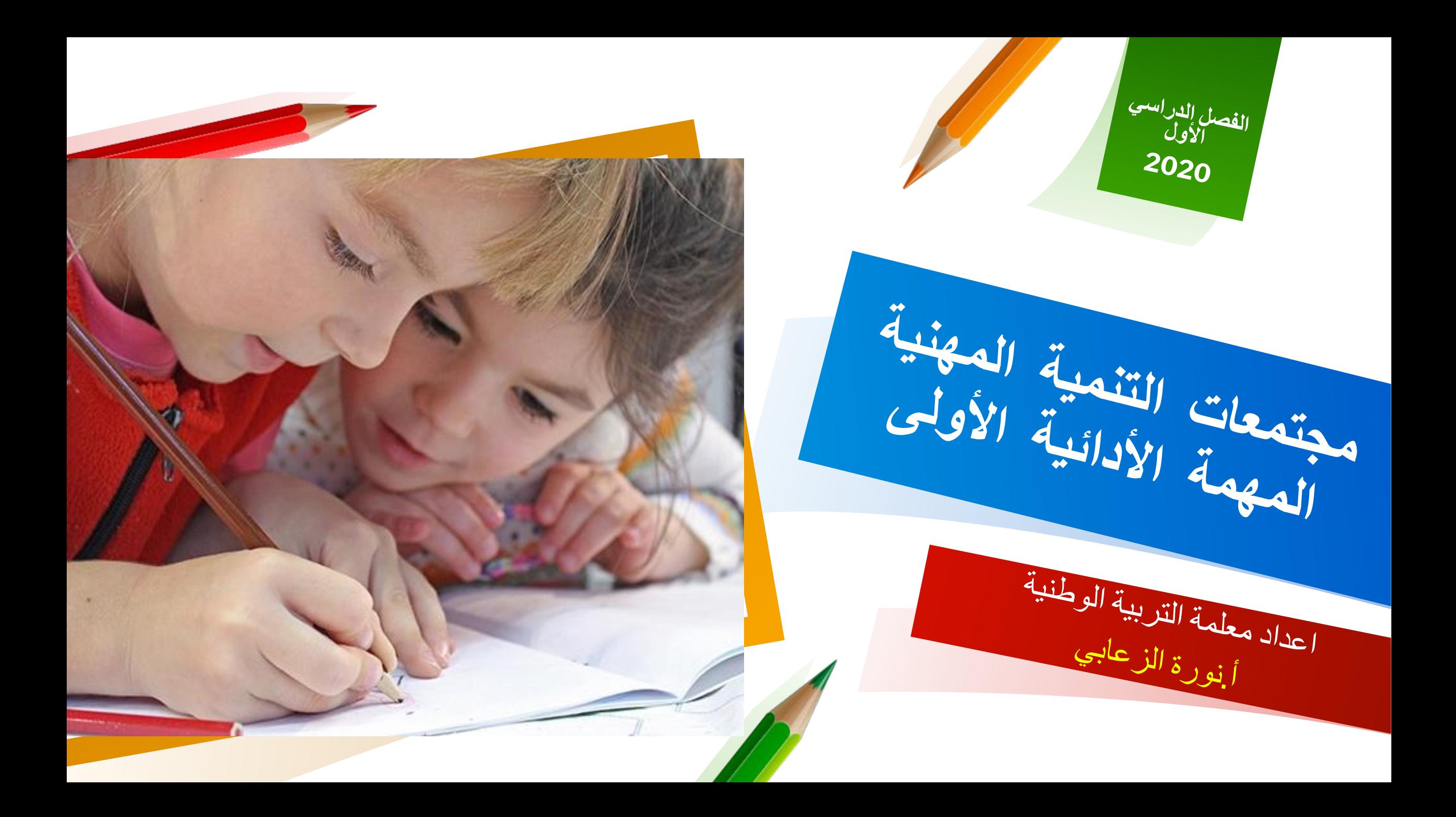

# **بیانات المعلمة**

- **• اسم المعلمة: نورة حسن محمد الزعابي**
- **• التخصص:الدراسات الاجتماعیة والتربیة الوطنیة**
	- **• مراحل التدریس: المرحلة الأبتدائیة**
		- **• المدرسة:البطین 288**
		- **• رقم الأوراكل: 15177**
			- **• البرید الإلكتروني:**

**noura-hm.alzaabi@moe.gov.ae**

**2 • الإمارة:أبوظبي**

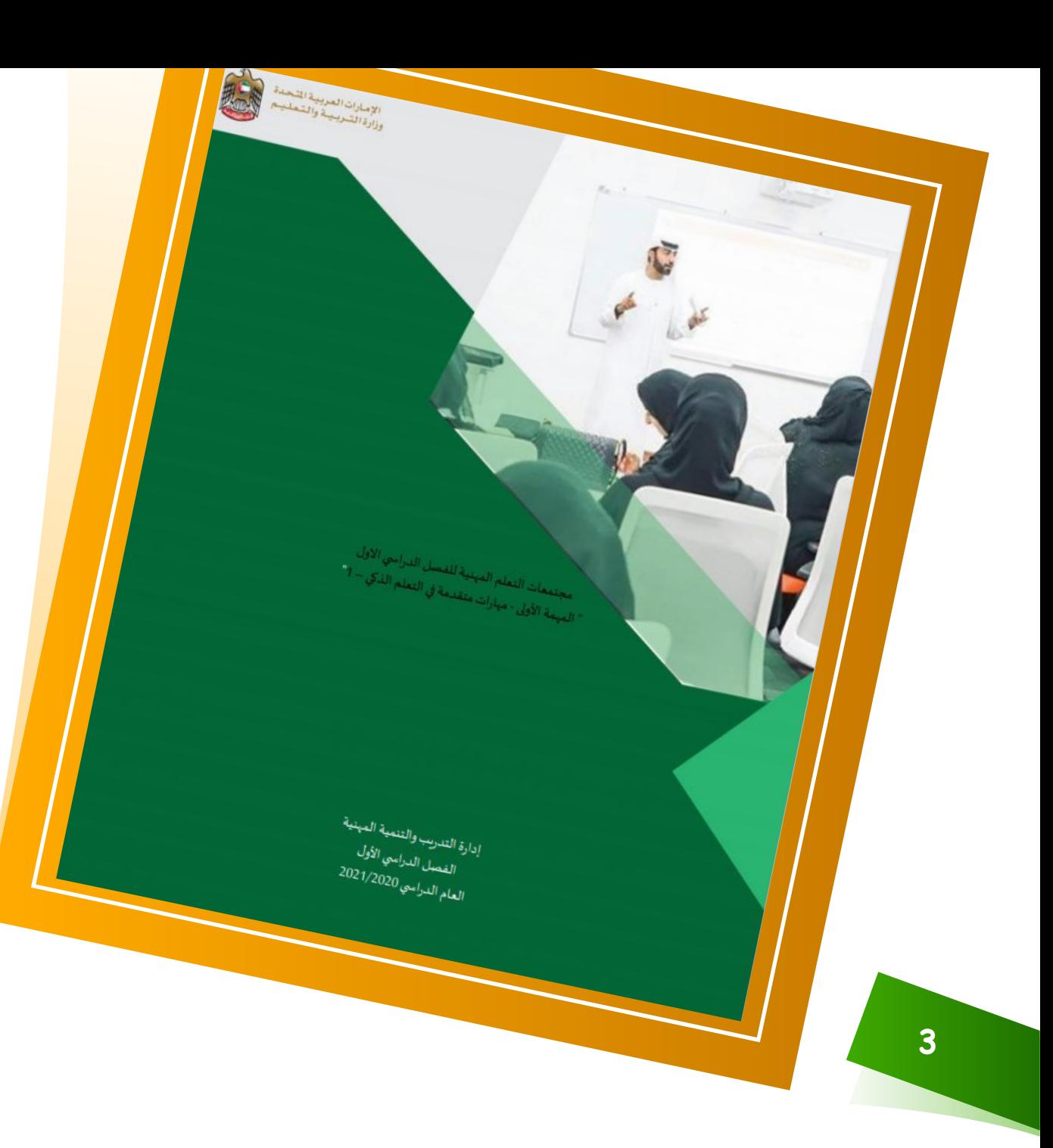

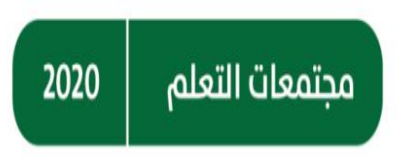

عزيزي المعلم المهمة 1 - مهارات متقدمة في التعلم الذكي – 1

بعد حضور الورشة التدريبية بعنوان مهارات متقدمة في التعلم الذكي – 1 على منصة التدريب

1. حدد موضوعا معينا في مادة تخصصك.

2. استعرض محتويات منصة مدرسة واختر ما يناسب أهداف درسك. 3. خطط لمحتوى تعليمي يخدم أهداف درسك كفيديو تعليمي، انفوجرافك، الخ. 4. استخدم الأدوات التقنية المتوفرة لديك لانتاج محتوى تعليمي ( على سبيل المثال: أدوات تحرير الصور Pickler،Gickr.com) لتصميم صورة متحركة . ( GIF 5. شارك زملاءك منتجك برفعه على Teams أو Edushare.

6. ناقش وشارك المعرفة مع زملائك ببرامج مفيدة لإنتاج محتوى تعليمي إلكتروني.

مجتمعات التعلم 2020

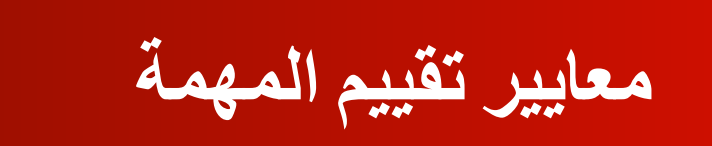

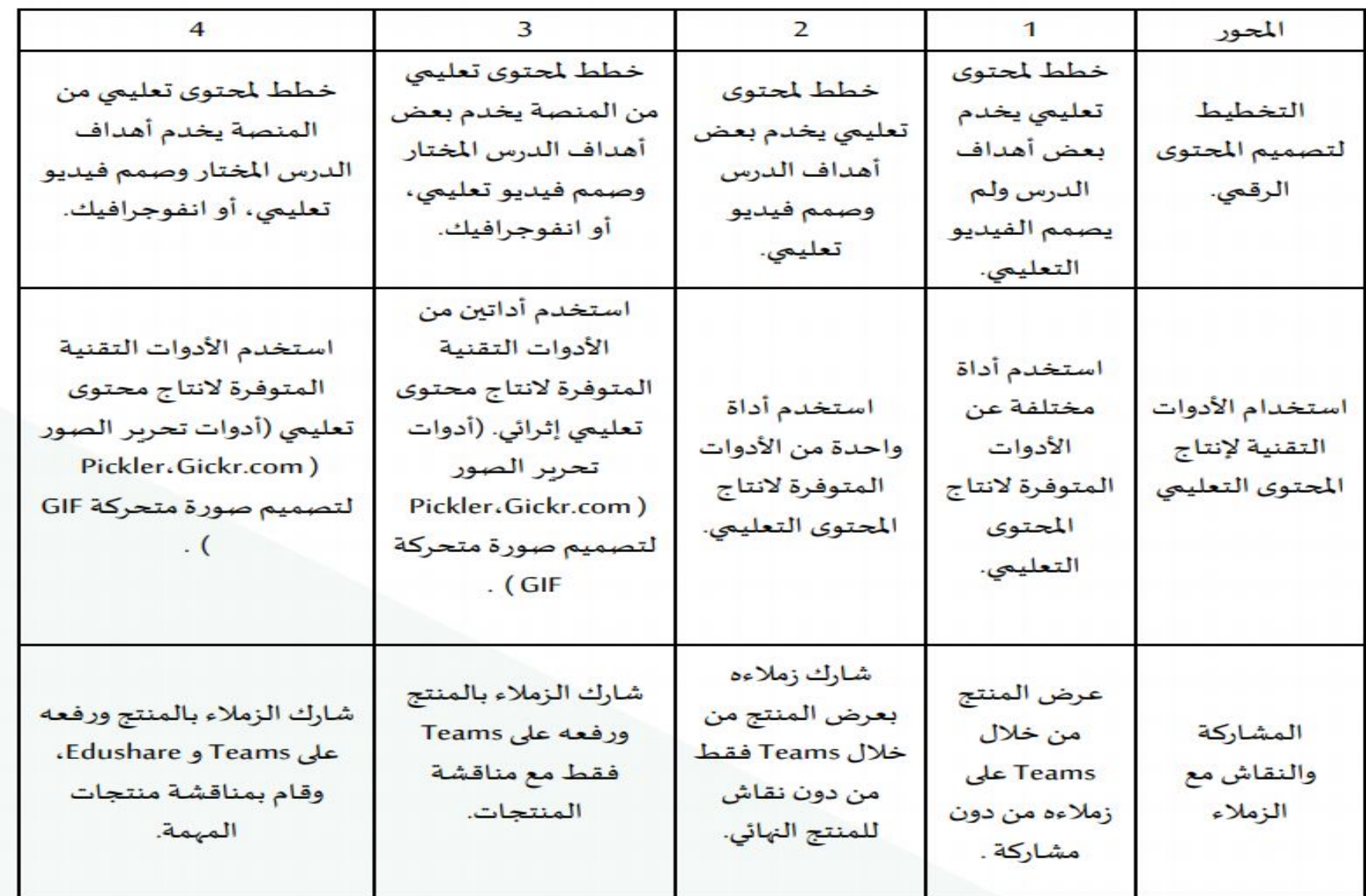

**4**

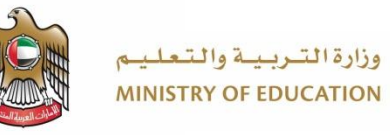

**تخطیط التعلم الھجین**

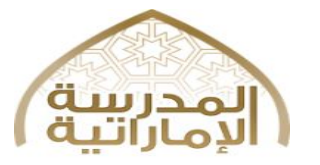

#### اسم المعلمة : نورة الزعابي المادة: التربية الوطنية الصف : الثاني D — B — Aيوم و التاريخ: 9/6 إلي 9/10 (حصة واحدة في الأسبوع)

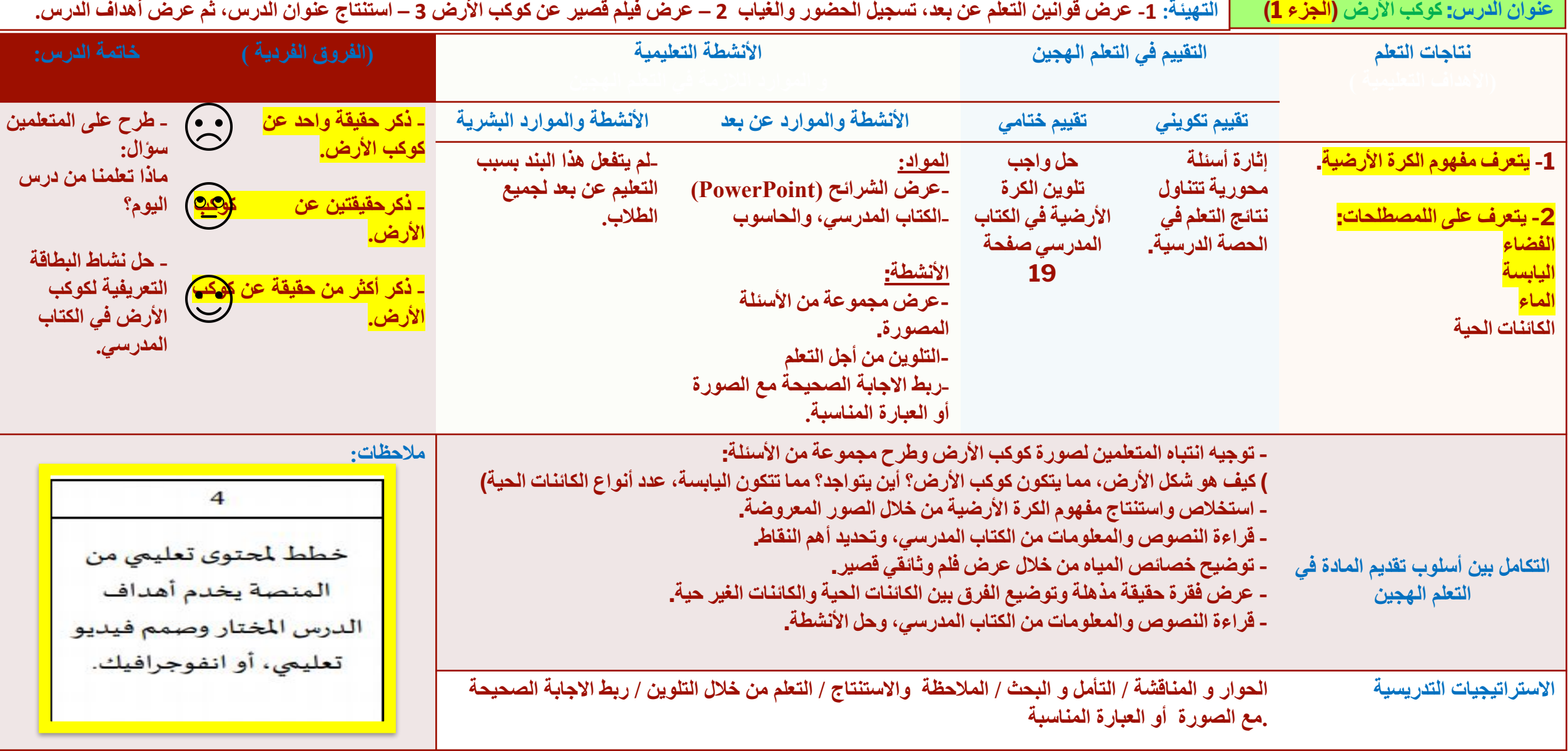

استخدم الأدوات التقنية المتوفرة لانتاج محتوى تعليمي (أدوات تحرير الصور Pickler.Gickr.com) لتصميم صورة متحركة GIF

**6**

**البرامج المستخدمة**

**تم استخدام عدة برامج لتحریر وتصمیم الصور المتحركة وأوراق العمل:**

- **PowerPoint •**
	- **Paint 3D •**
- **Gicker.com •**
- **GIPHY.com •**
- **WorkSheet.com •**

**خطوات تنفیذ المشروع: عمل صور متحركة**

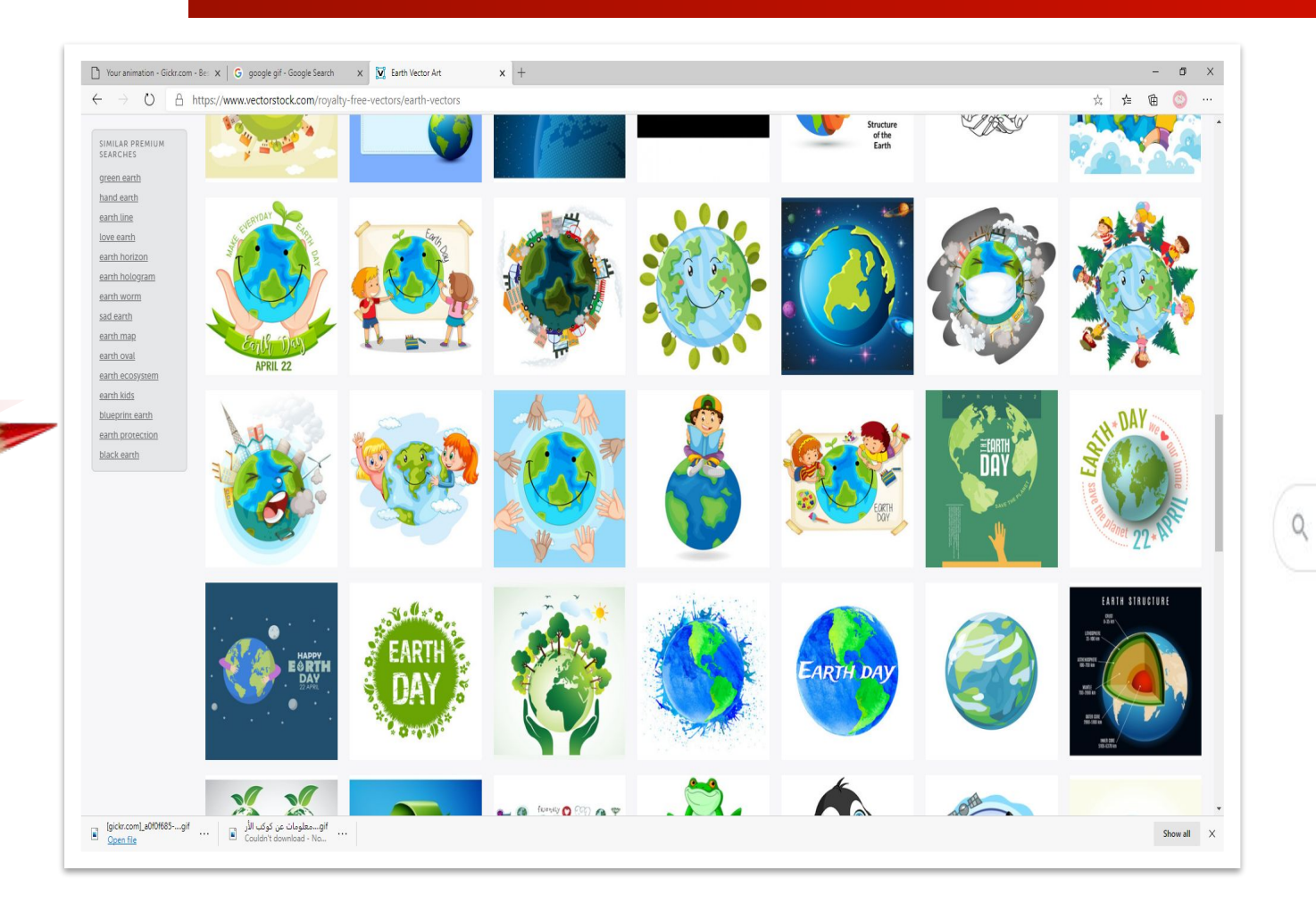

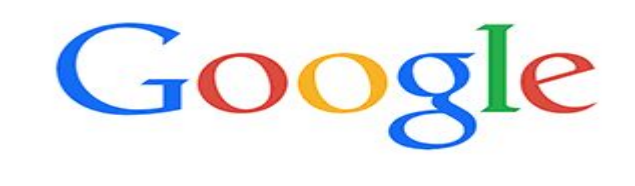

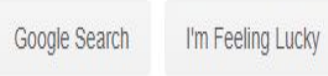

اردو हिन्दी فارسى العربية :Google offered in

**<sup>7</sup> الخطوة الأولى: الدخول لموقع Google والبحث عن الصور المطلوبة للدرس وحفظھا.**

**خطوات تنفیذ المشروع: عمل صور متحركة**

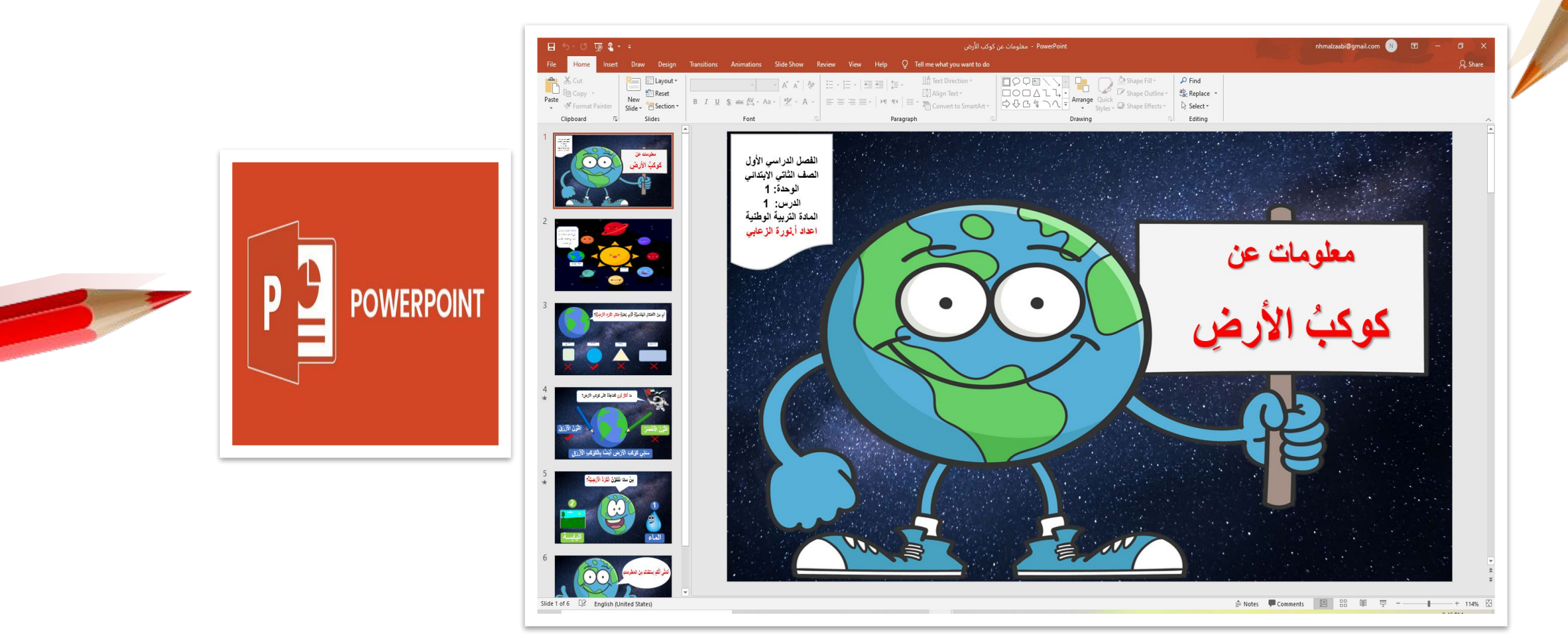

**الخطوة الثانیة: الدخول لبرنامج PowerPoint لترتیب وتنسیق الصور واضافة المعلومات المرتبطة للدرس.**

**خطوات تنفیذ المشروع: عمل صور متحركة**

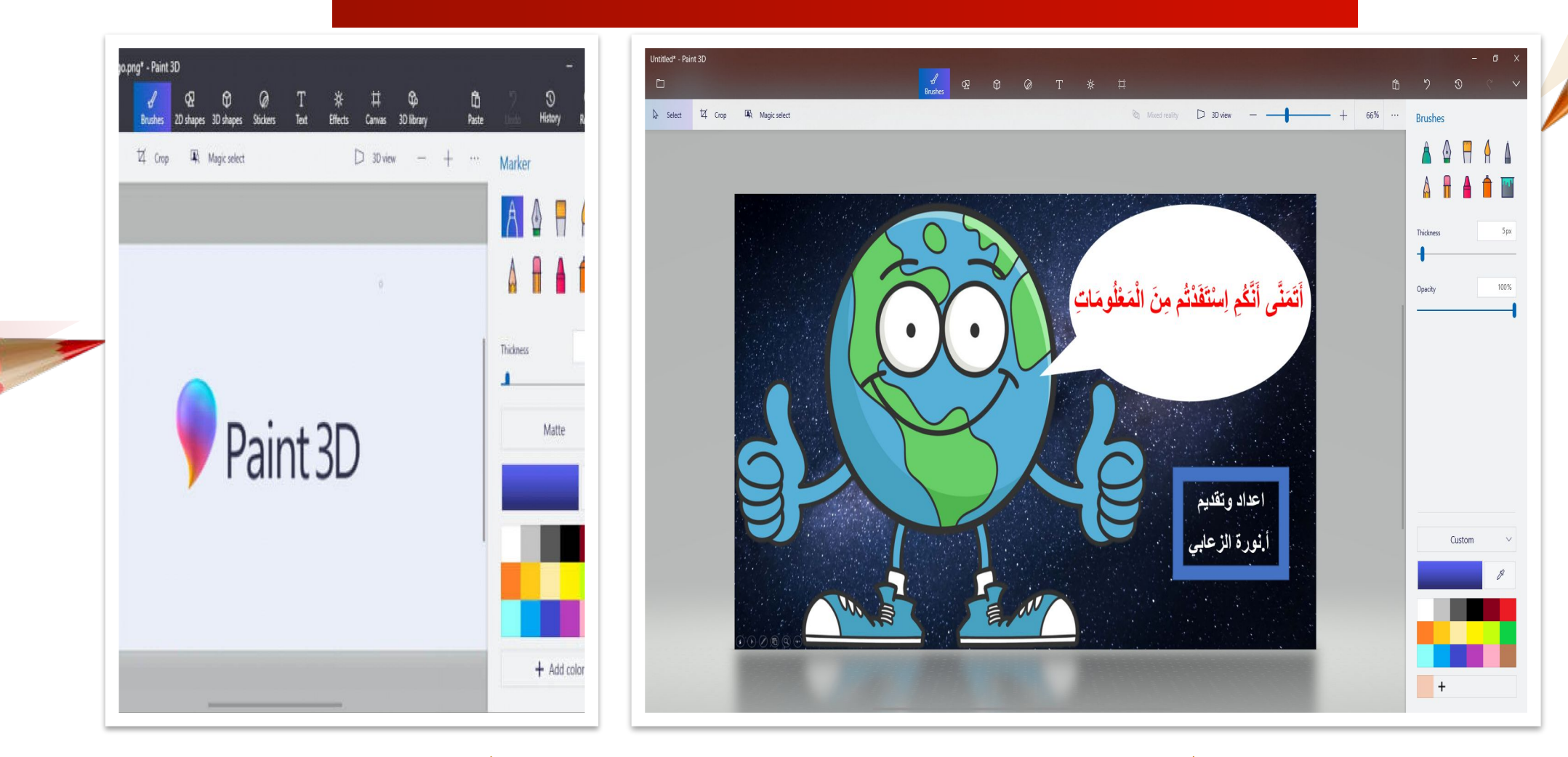

**<sup>9</sup> الخطوة الثالثة: استخدام برنامج D3 Paint لحفظ الصور بصیغة JPEG.**

# **خطوات تنفیذ المشروع: عمل صور متحركة من موقع Gickr.com**

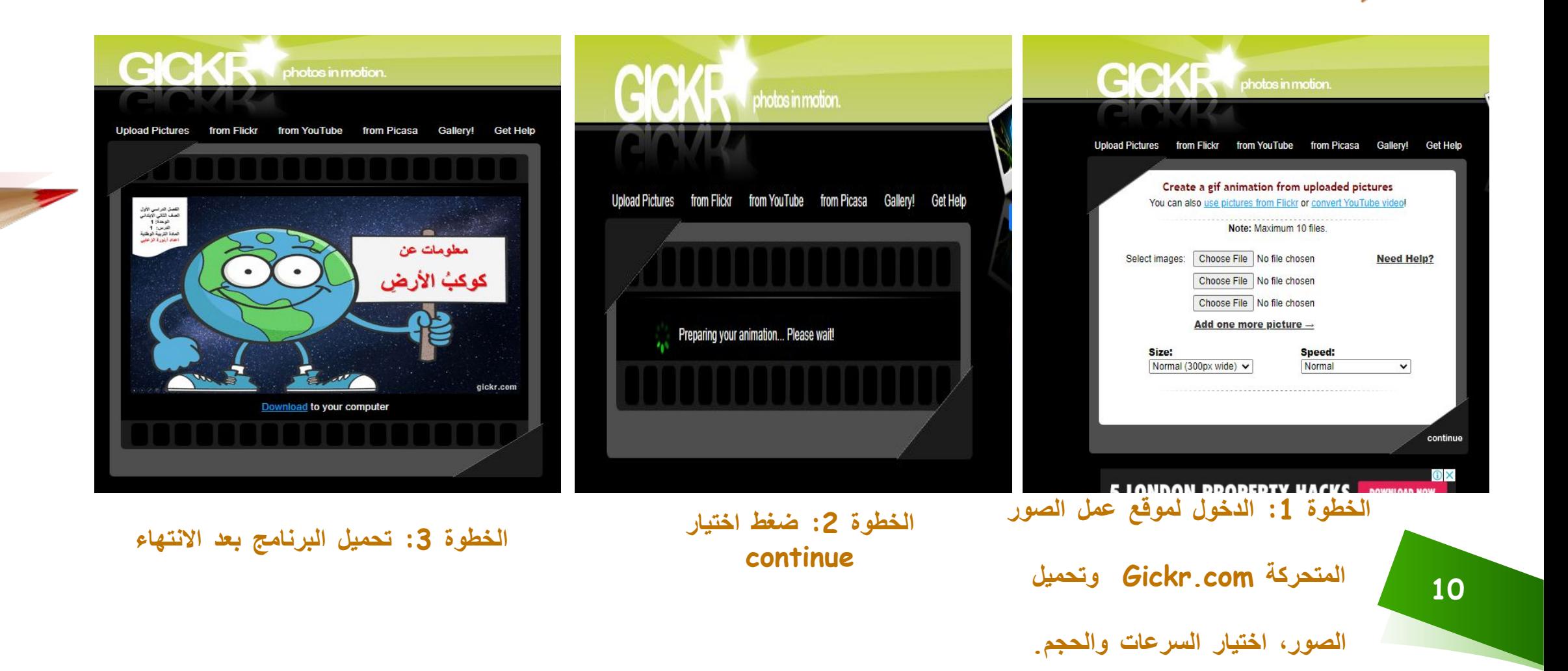

**النموذج بعد التنفیذ لدرس كوكب الأرض**

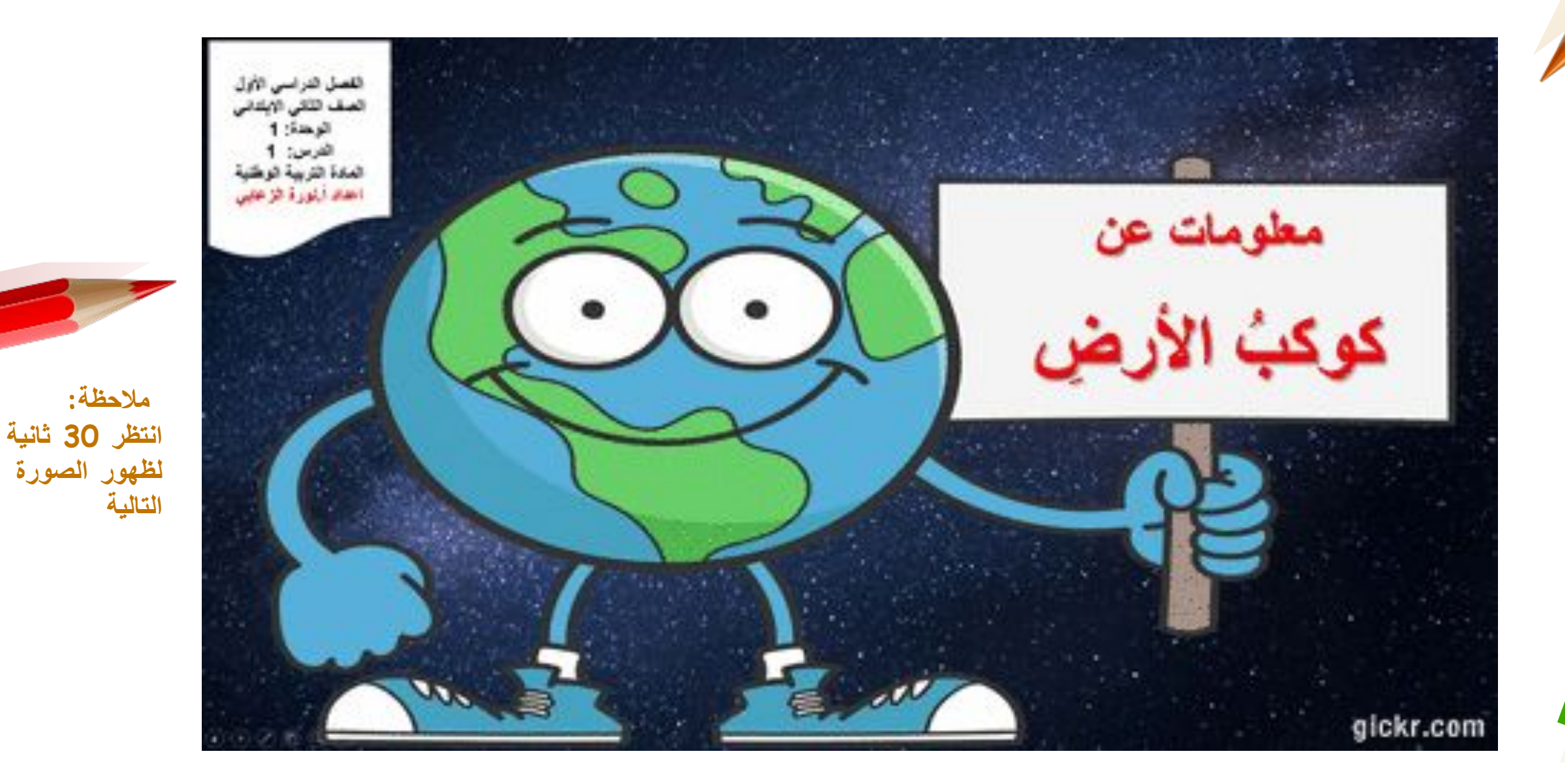

**11**

## **استخدام برنامج D3 Paint وعمل تأثیر فیدیو لكوكب الأرض**

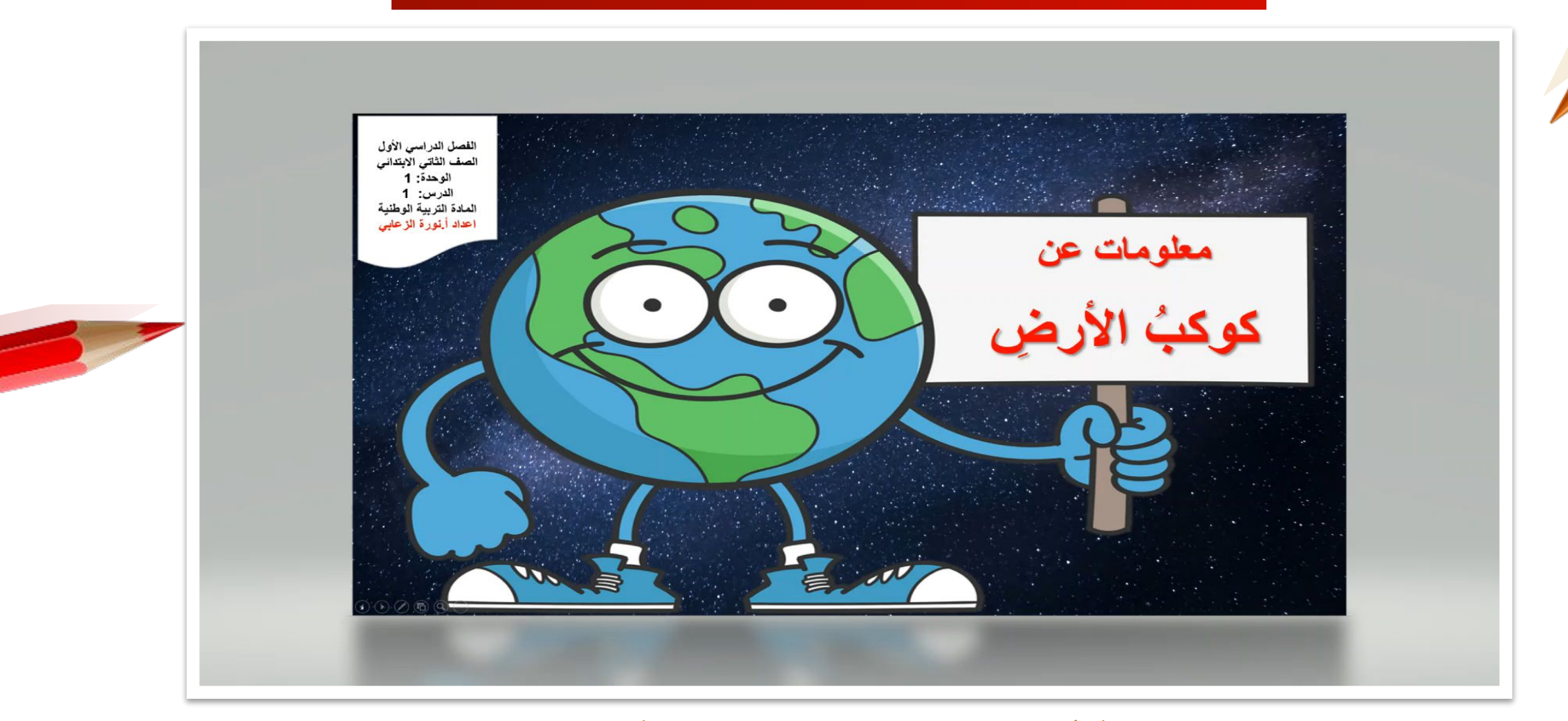

**طریقة أخرى لعرض عنوان الدرس بطریقة تجذب انتباه الطلاب**

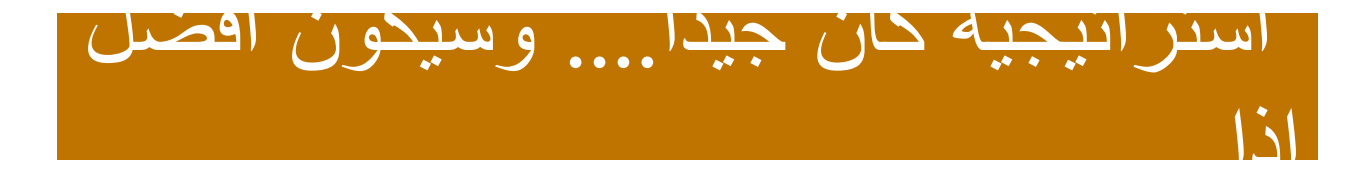

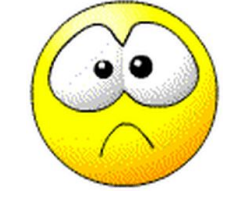

**تم تجربة تحریر الصور في موقع com.Gicker لم تكن الصور ذات جودة عالیة ولوحظ بأن الكلمات غیر واضحة للقراءة.**

#### **البحث عن موقع آخر لصنع صور متحركة ذات جودة ودقة أكثر.** com.GIPHY $\bullet$   $\bullet$

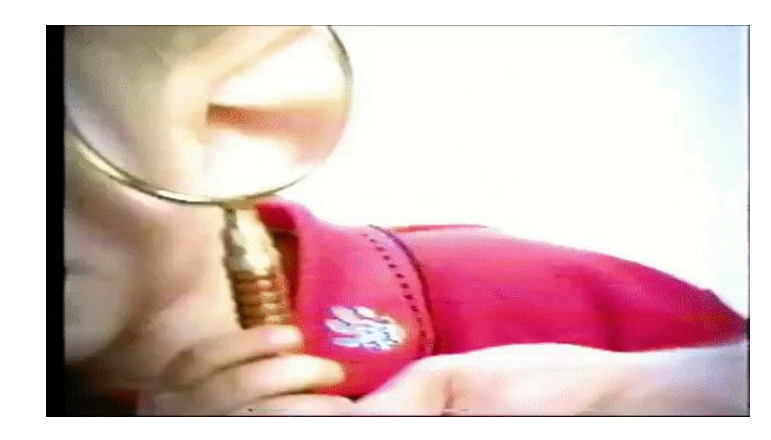

#### **البحث عن برنامج أكثر دقة لتحریك الصور - GIPHY**

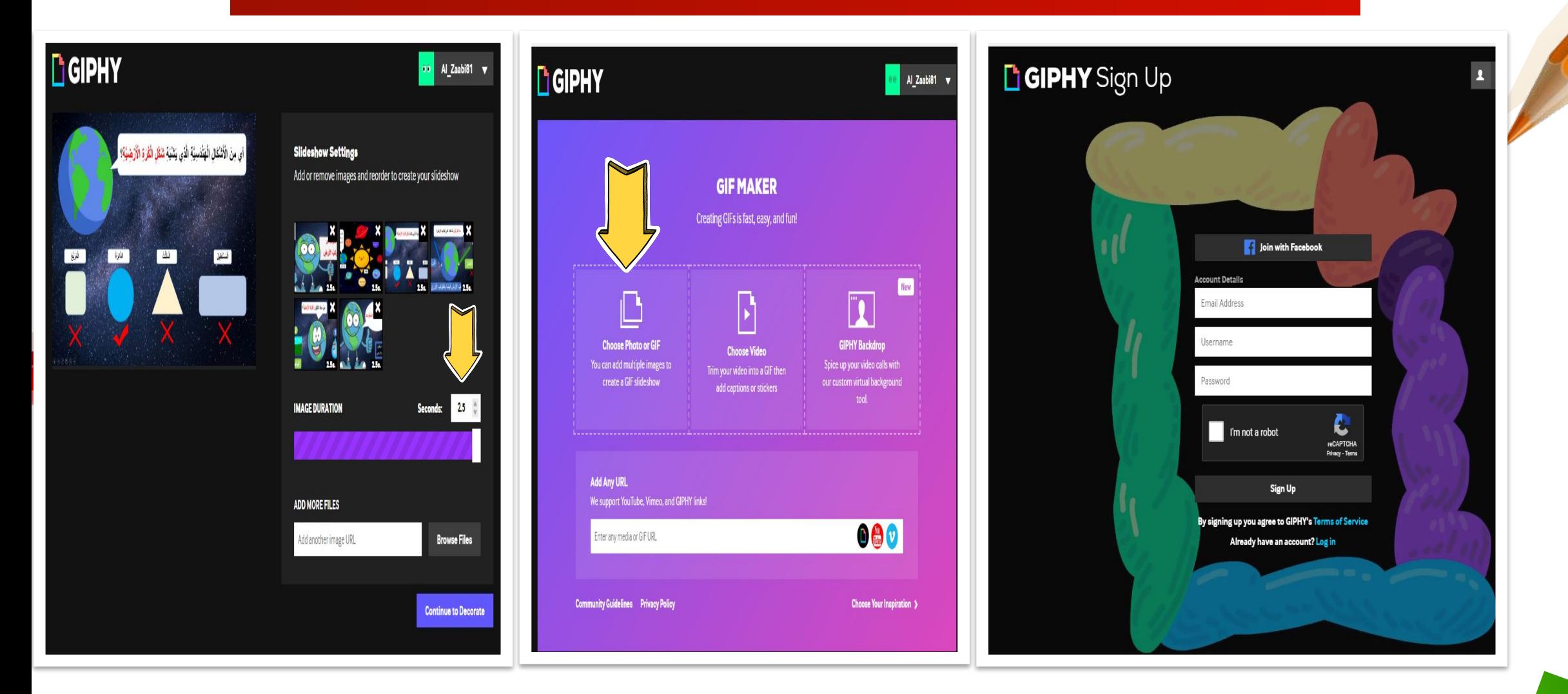

**14 الخطوة الأولى: عمل تسجیل دخول كمستخدم جدید**

**الخطوة الثانیة: اختیار اضافة صور الخطوة الثالثة: تحدید الوقت لعرض الصور**

#### **البحث عن برنامج أكثر دقة لتحریك الصور - GIPHY**

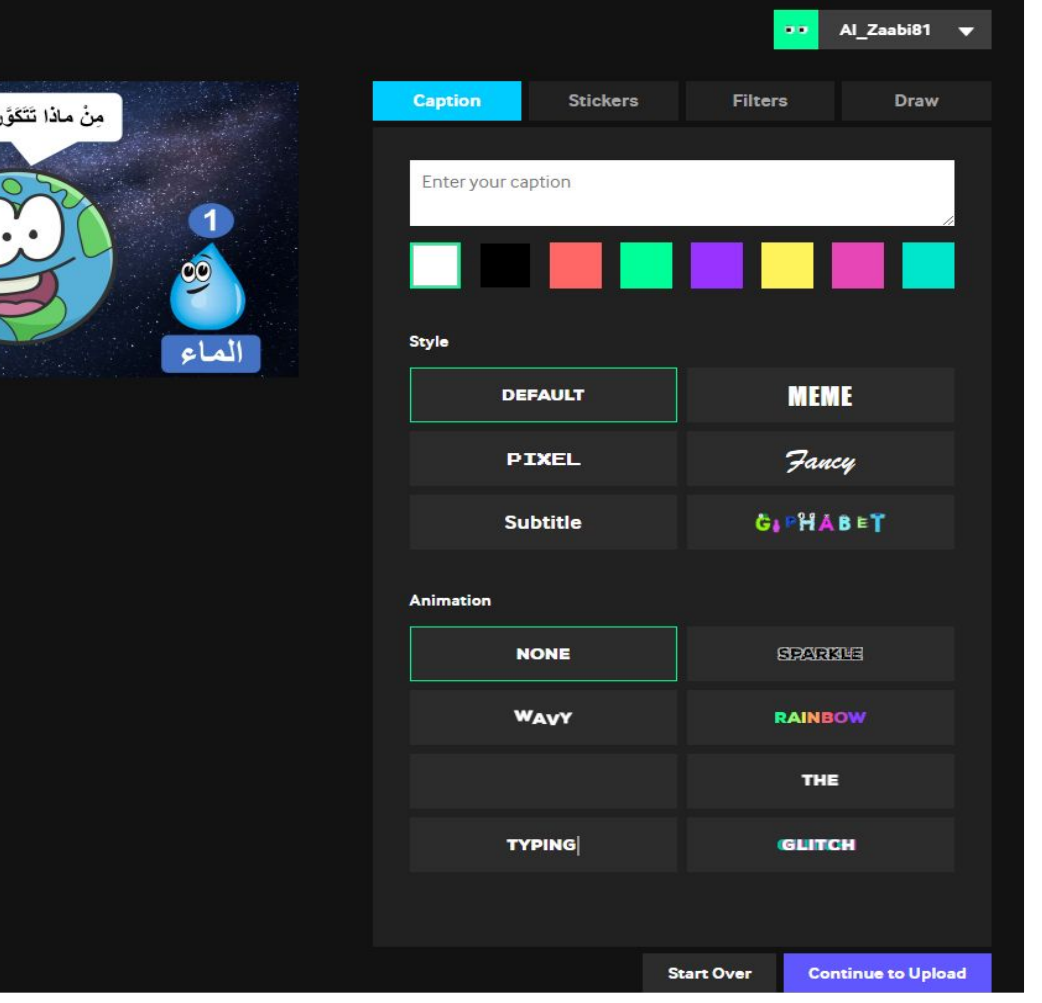

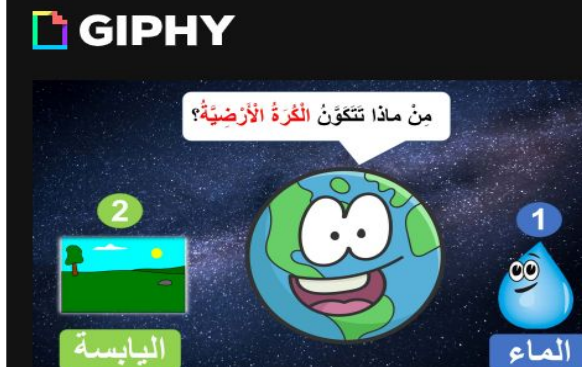

 $+$  Add more images

**من النقاط الایجابیة في موقع GIPHY واختلافھ عن موقع Gicker.com**

 $\bullet$   $\bullet$ 

**أن یملك خاصیة اضافة الكتابة على الصور، اضافة ملصقات، فلاتر، والرسم.**

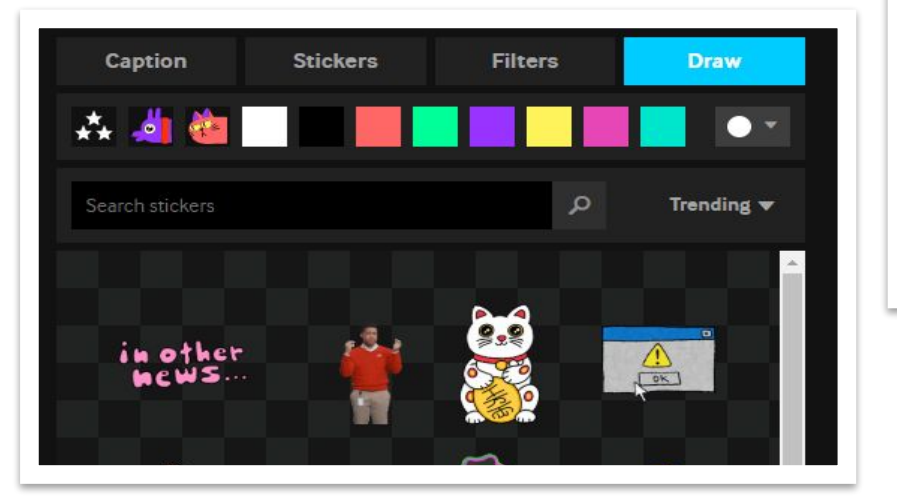

## **البحث عن برنامج أكثر دقة لتحریك الصور - GIPHY**

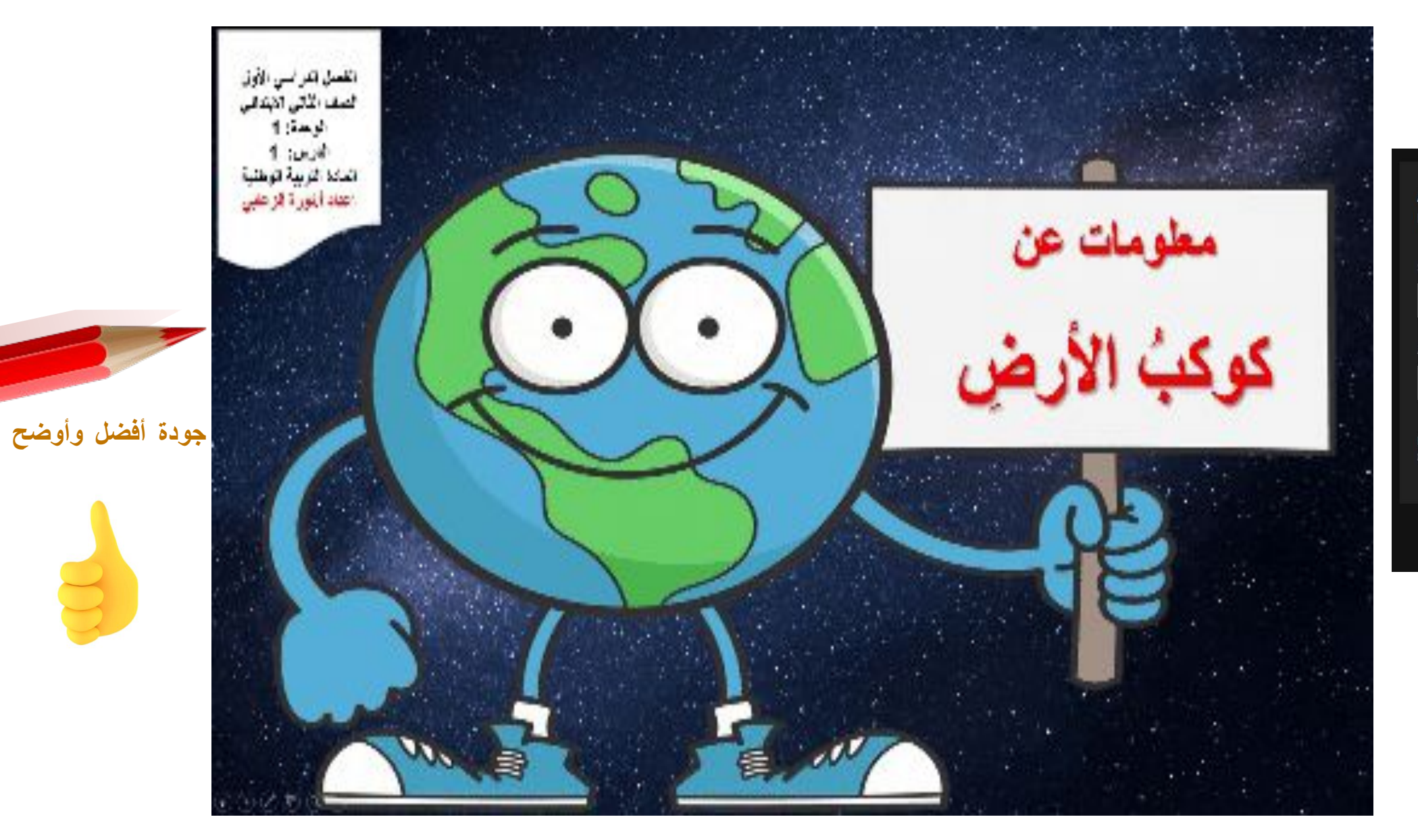

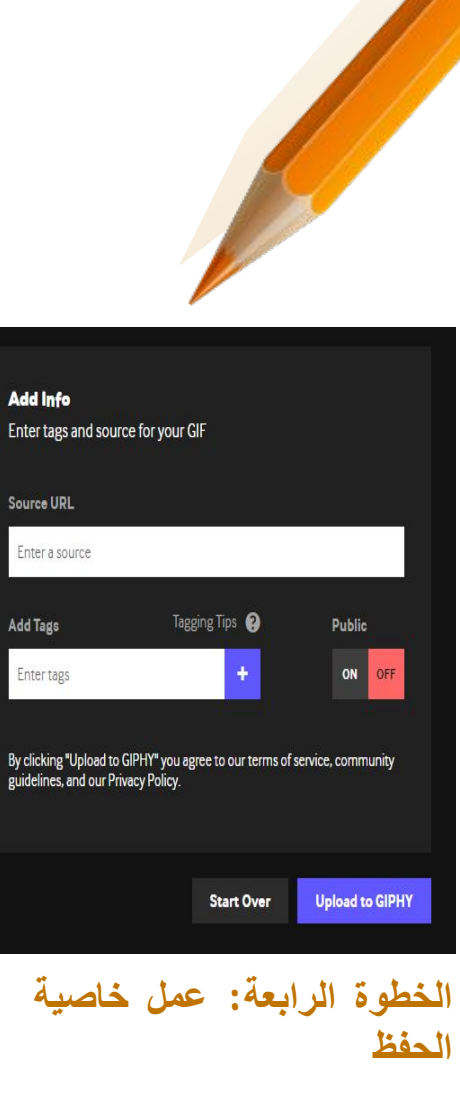

**16**

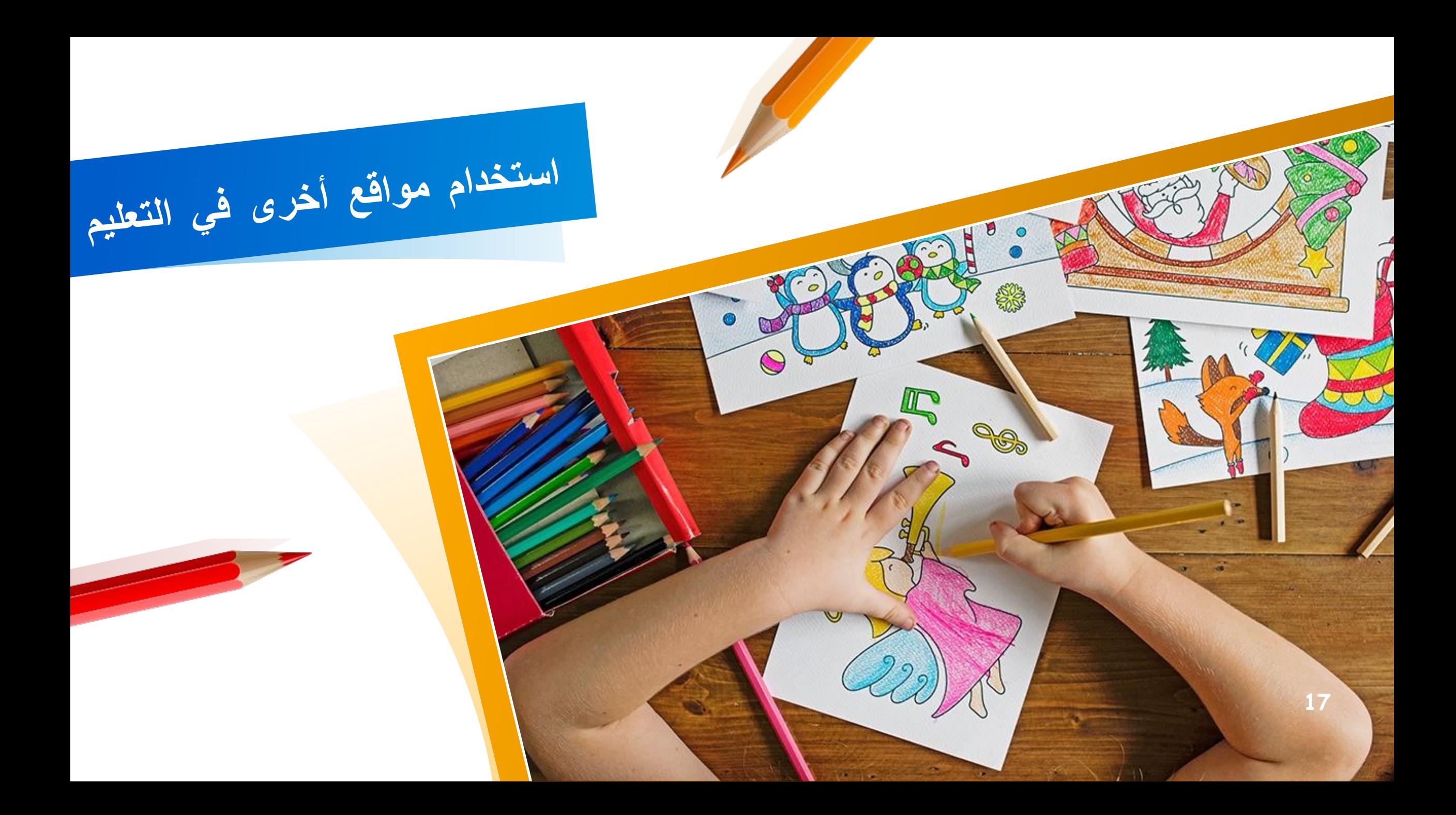

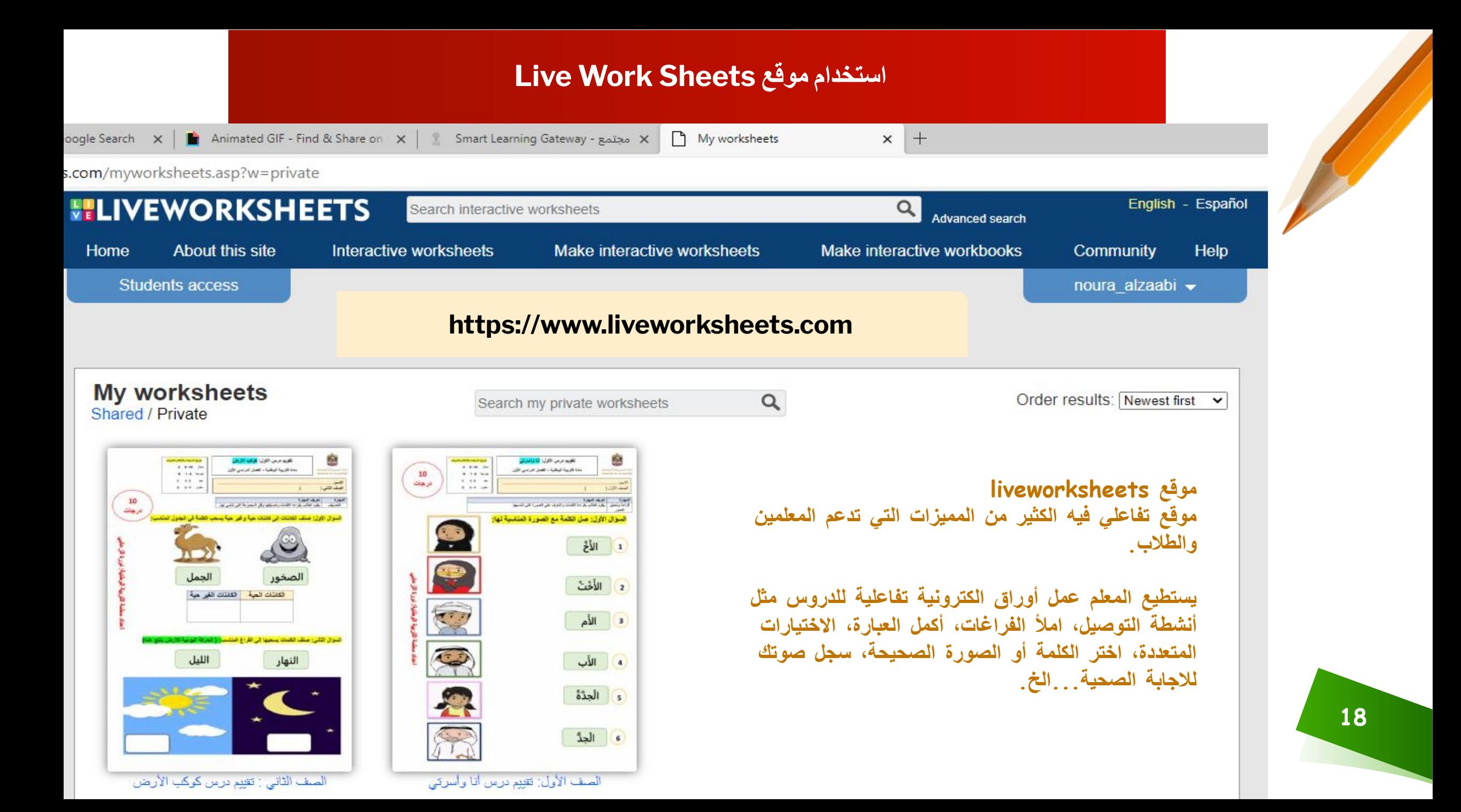

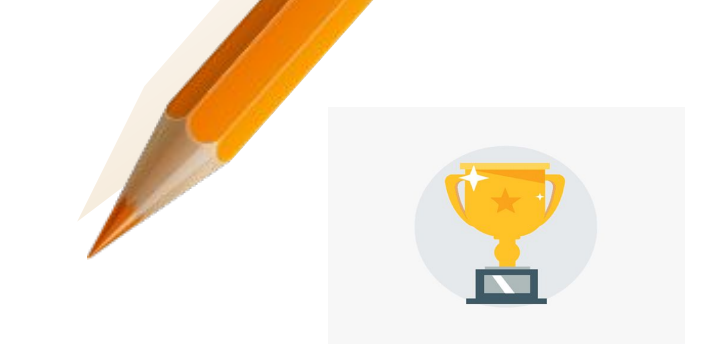

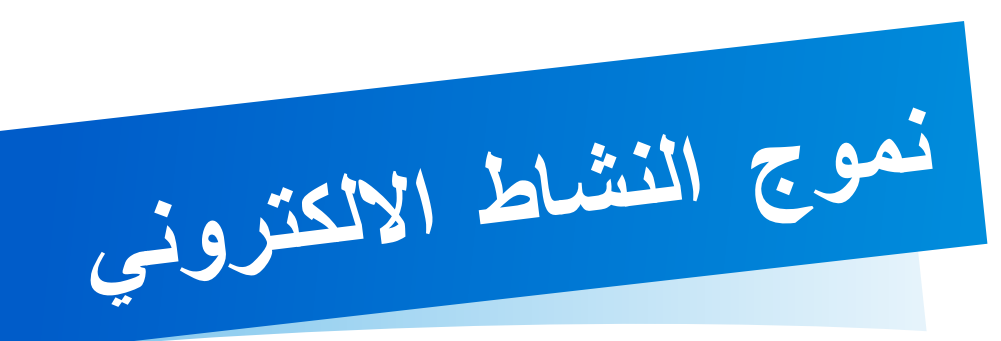

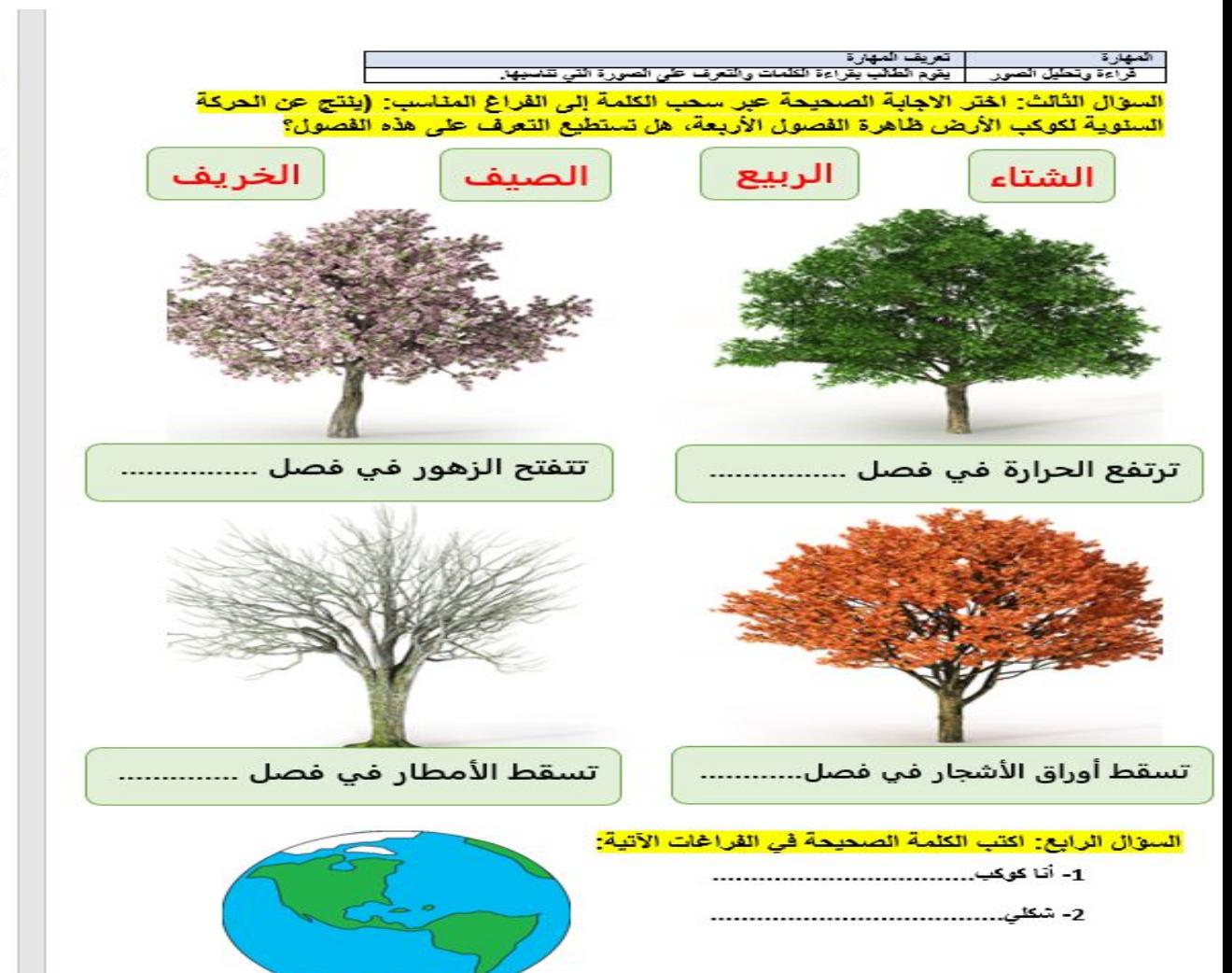

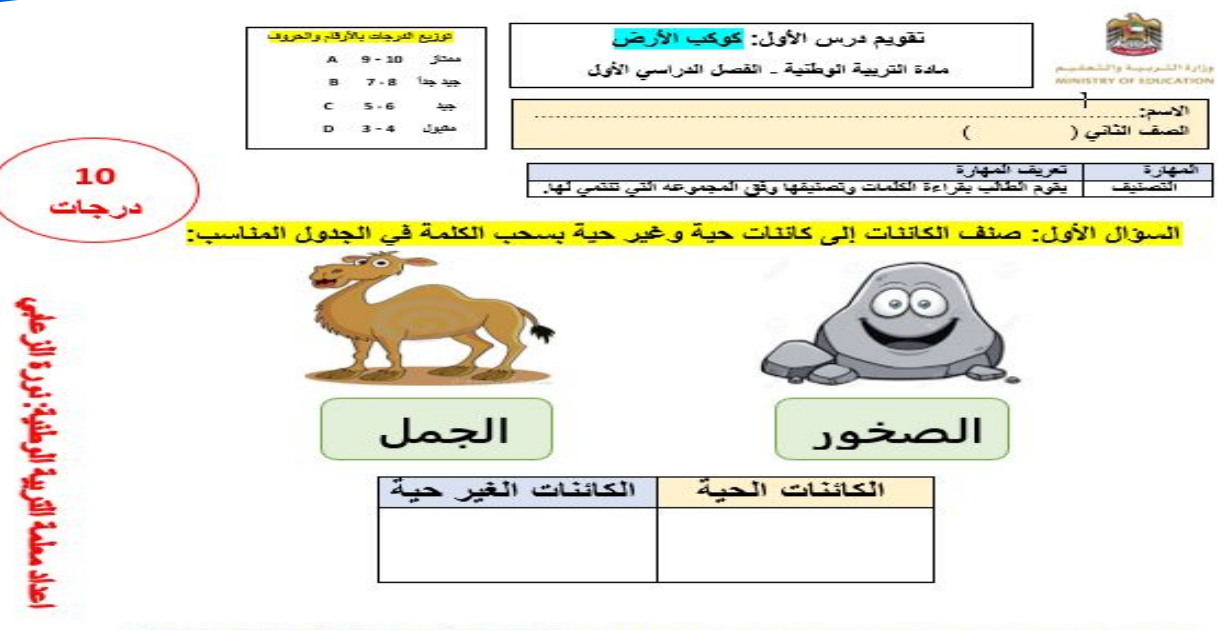

السوال الثَّاني: صنف الكلمات بسحبها إلى الفراغ المناسب: ﴿ الحركة اليومية للأرض ينتج عنه)

النهار

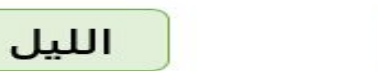

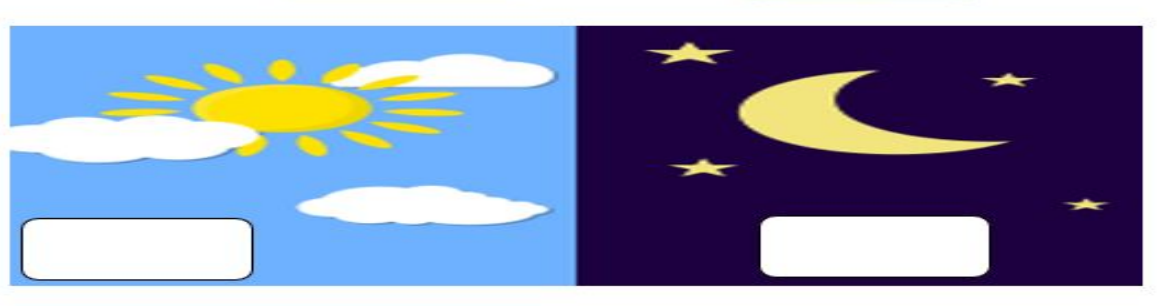

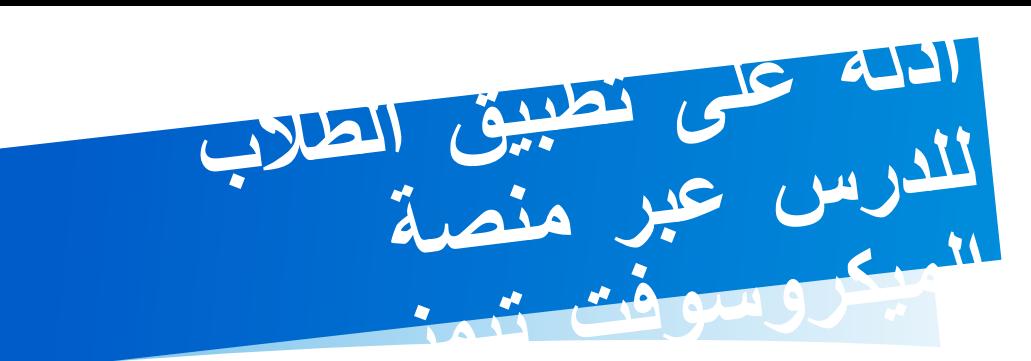

 $\circledcirc$ 

**اضغط ھنا للذھاب إلى النشاط**

#### **تیمز المیكروسوفت https://www.liveworksheets.com/1-lz1220964xe**

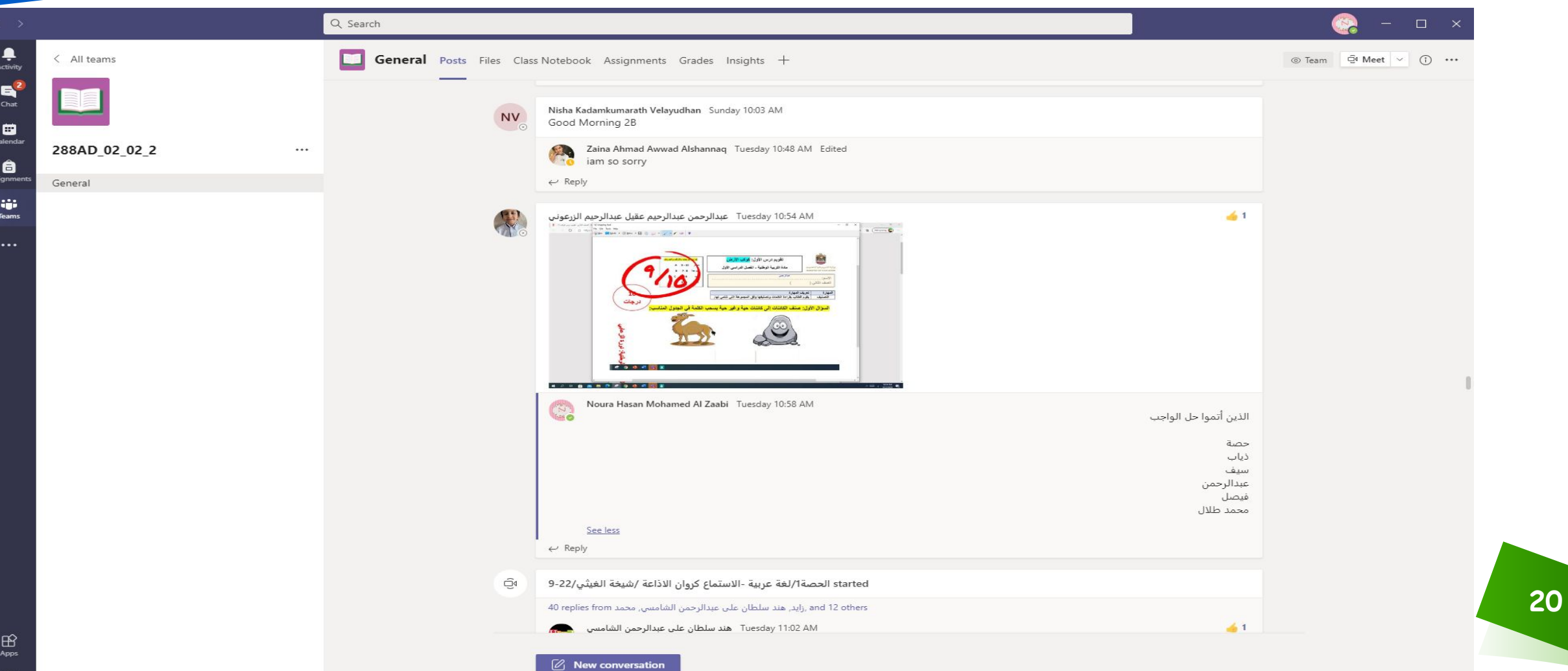

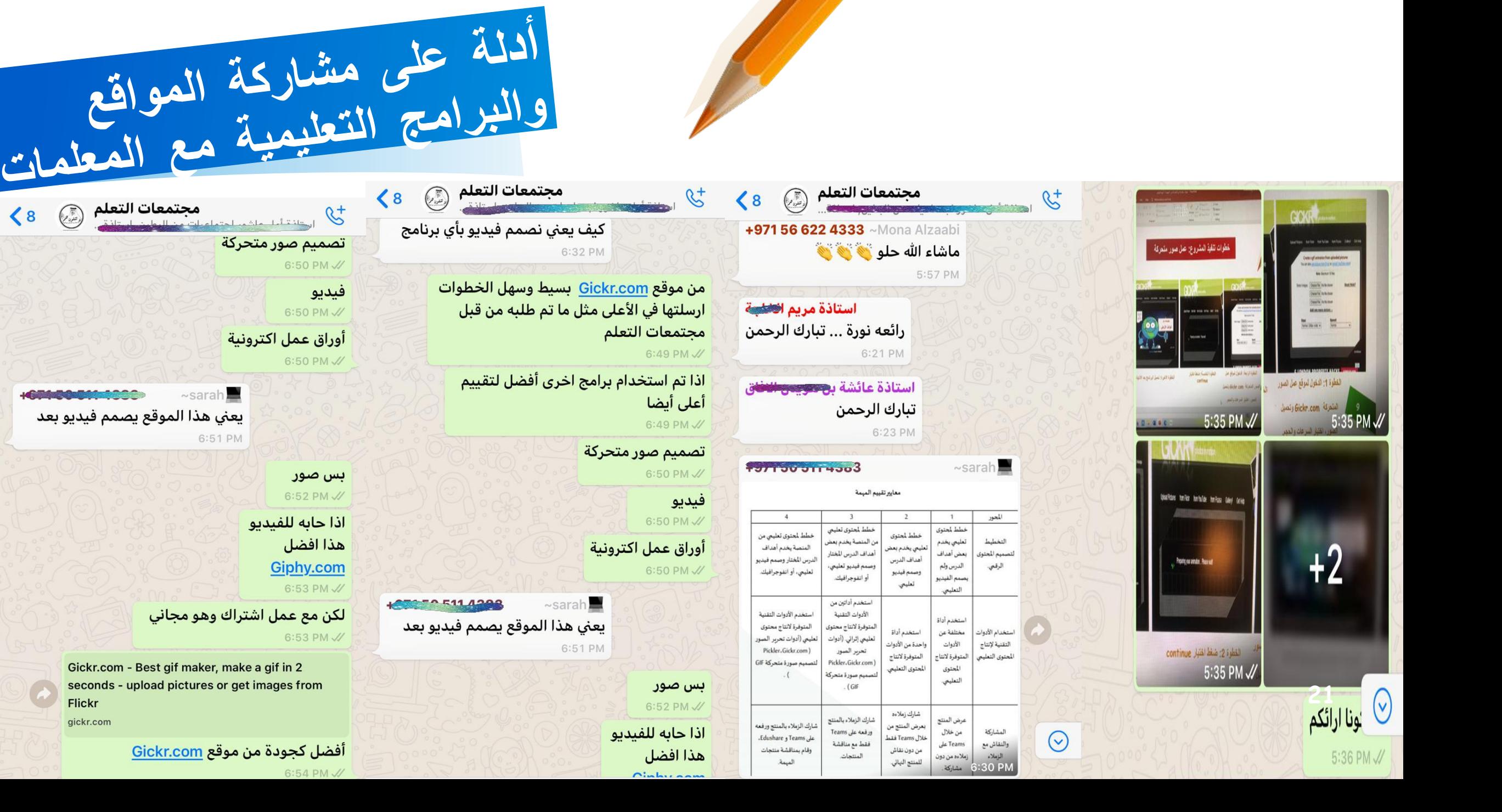

 $\langle 8$ 

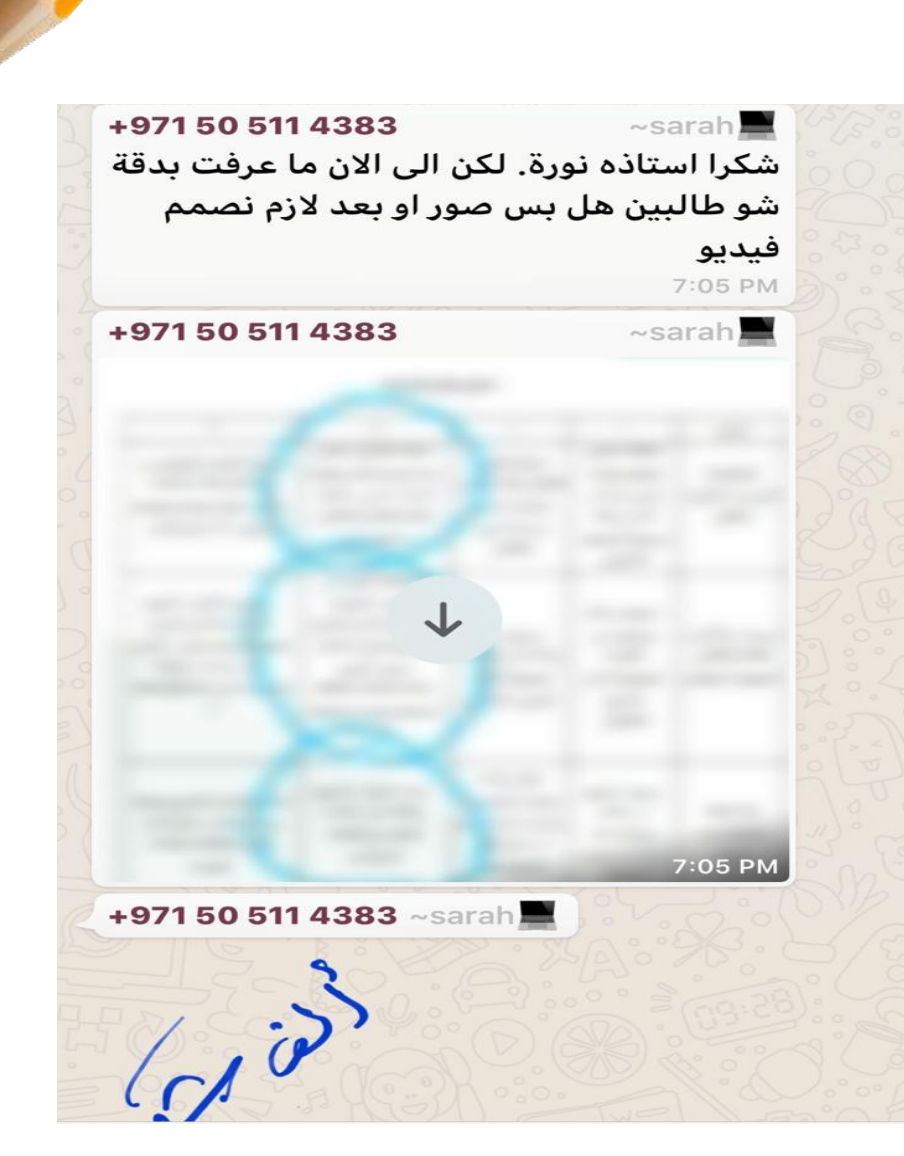

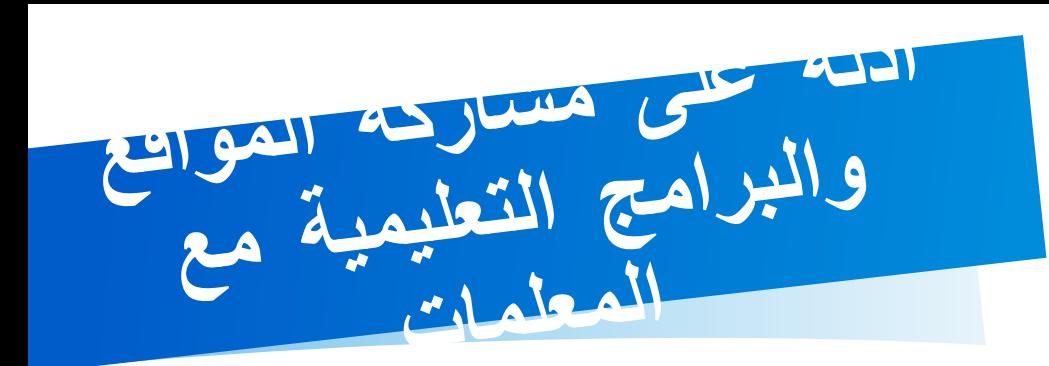

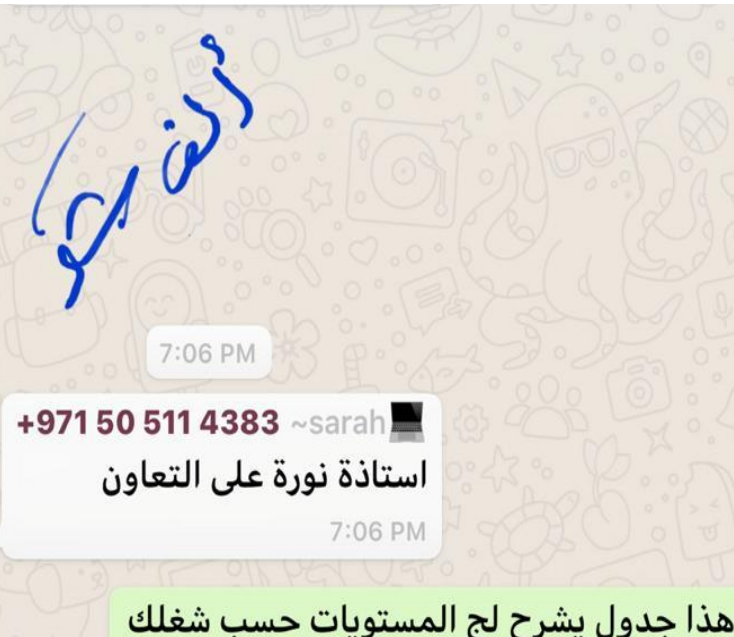

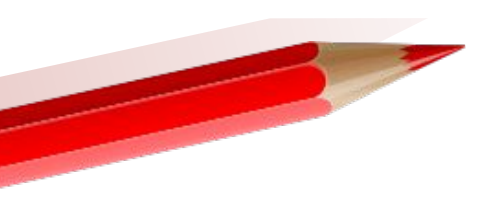

هذا جدول يشرح لج المستويات حسب شغلك اذا مقبول 1 جيد 2 جيد جدا 3 ممتاز 4 7:13 PM /

> لانه راح يتم تقييمك حسب ما ترسلين  $7:14$  PM $\checkmark$

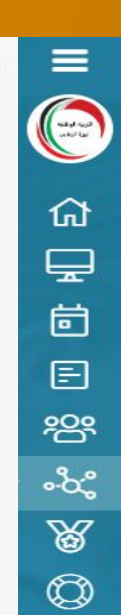

**23**

الأستاذة نوره حسن محمد الزعابي  $\bigodot$ Today at 6:08 PM

https://giphy.com/gifs/8BMPymxrCgizLohpg8/html5

الصف 2- صور متحركة لدرس كوكب الأرض

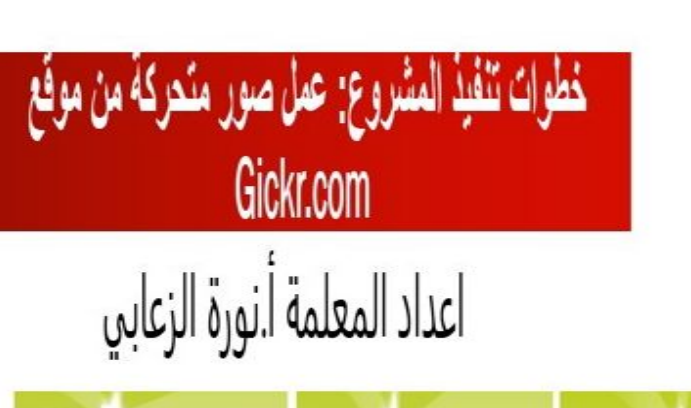

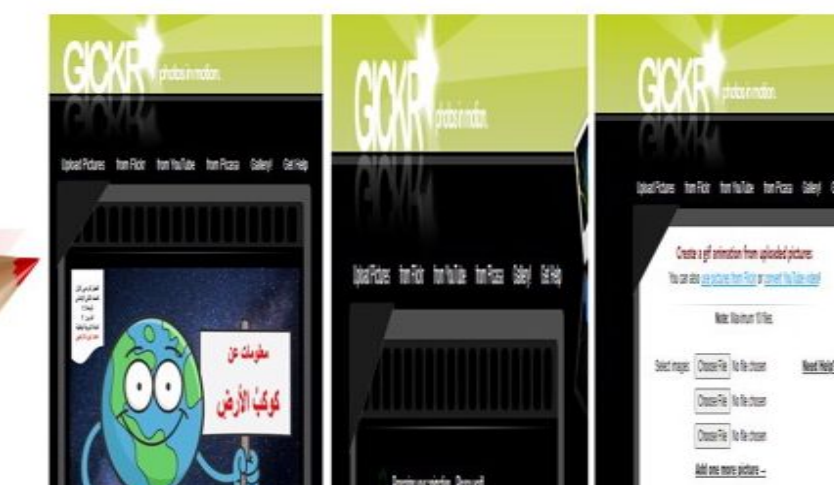

**أدلة على مشاركةالمنتج**

شارك الزملاء بالمنتج ورفعه على Teams و Edushare، وقام بمناقشة منتجات المهمة.

**تم وضع دلیل مصور لخطوات عمل منتج یحتوي على صور متحركة في منصة LMS ومشاركتھ مع المعلمات**

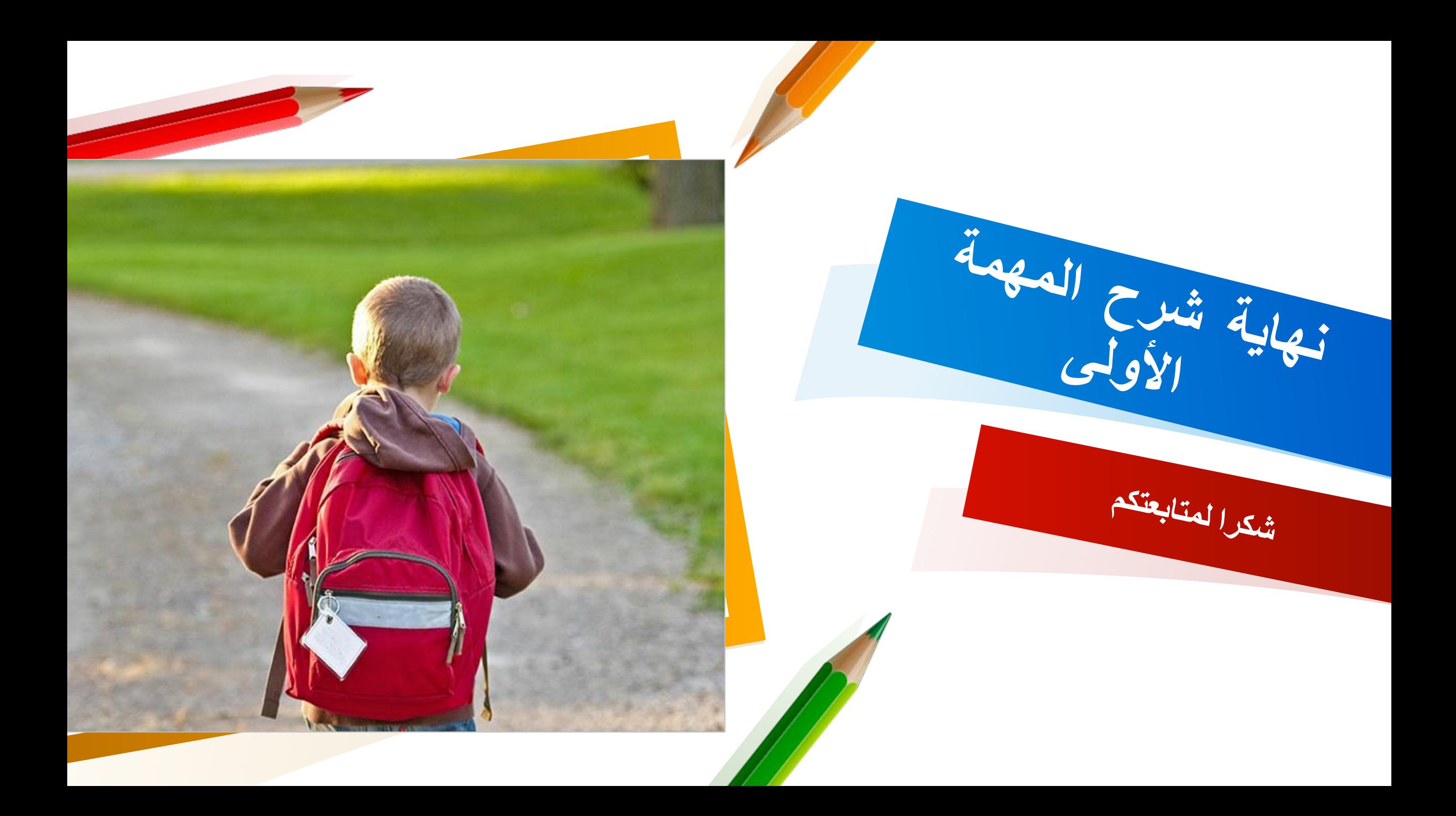